# Corso di Formazione in e-Learning

\_\_\_\_\_\_\_\_\_\_\_\_\_\_\_\_\_\_\_\_\_\_\_\_\_\_\_\_\_\_\_\_\_\_\_\_\_\_\_\_\_\_\_\_\_\_\_\_\_\_\_\_\_\_\_\_\_\_\_\_\_\_\_\_\_\_\_\_\_\_\_\_\_\_\_\_\_\_\_\_

# SIDI PER LA SCUOLA 2

#### **ISTRUZIONI OPERATIVE PER L'ISCRIZIONE AL CORSO**

#### **Piattaforma didattica SidiLearn**

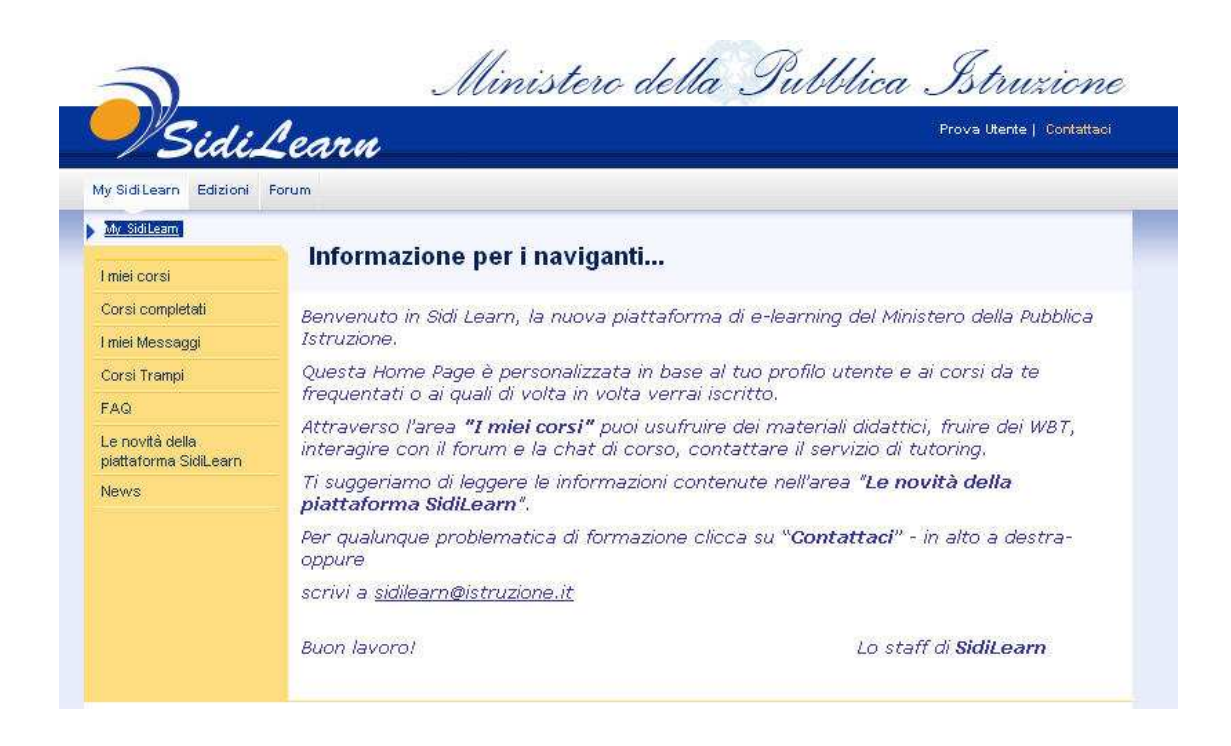

#### **Seguire attentamente i passaggi operativi!**

- ♦ Collegarsi al portale http://portale.pubblica.istruzione.it
- ♦ Digitare il proprio nome utente e password (le stesse utilizzate per l'accesso all'Area Riservata alle Istituzioni Scolastiche)

\_\_\_\_\_\_\_\_\_\_\_\_\_\_\_\_\_\_\_\_\_\_\_\_\_\_\_\_\_\_\_\_\_\_\_\_\_\_\_\_\_\_\_\_\_\_\_\_\_\_\_\_\_\_\_\_\_\_\_\_\_\_\_\_\_\_\_\_\_\_\_\_\_\_\_\_\_\_\_\_

- ◆ Cliccare sull'icona *VSidiLearn*
- ♦ Cliccare la funzione EDIZIONI del menu:

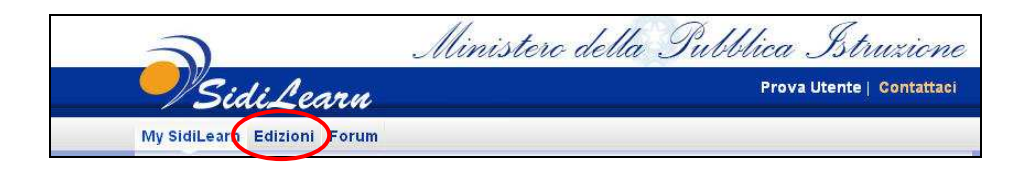

♦ Cliccare **ESCLUSIVAMENTE** sulla propria Regione (per esempio Lazio)

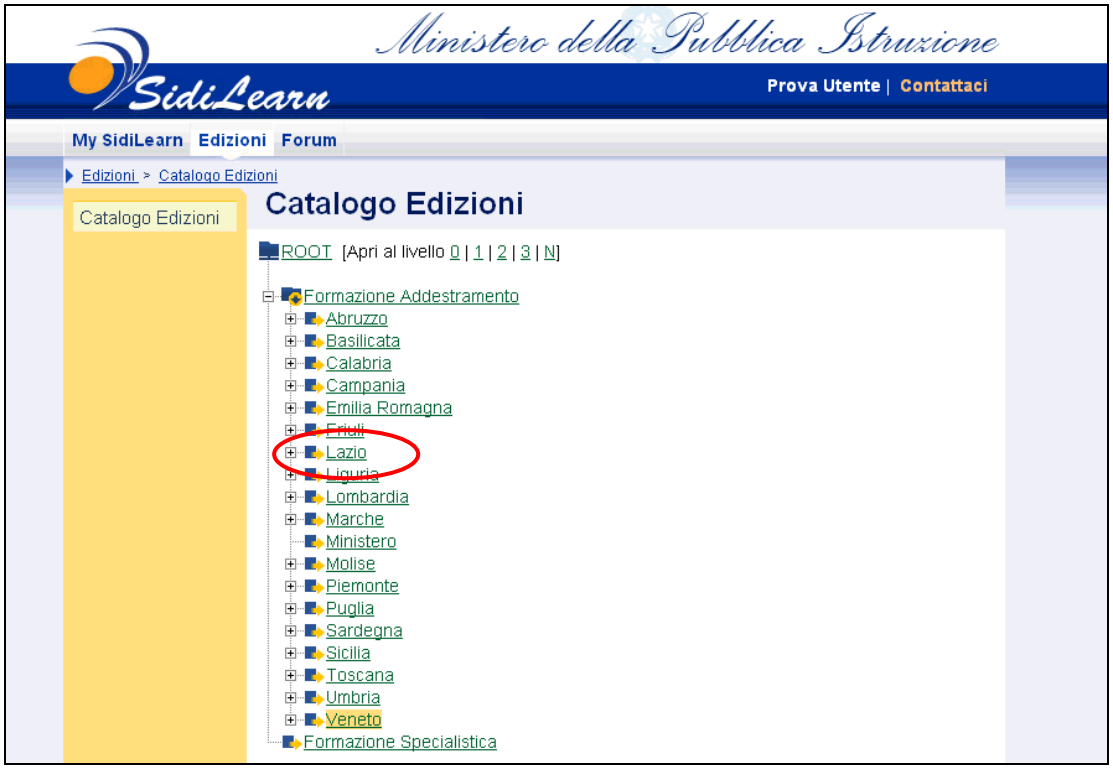

♦ **Sono presenti 3 sessioni aperte. Individuare la sessione alla quale ci si vuole iscrivere** e cliccare sull'icona "Iscrivi". Ci si può iscrivere ad **UNA SOLA EDIZIONE.** 

\_\_\_\_\_\_\_\_\_\_\_\_\_\_\_\_\_\_\_\_\_\_\_\_\_\_\_\_\_\_\_\_\_\_\_\_\_\_\_\_\_\_\_\_\_\_\_\_\_\_\_\_\_\_\_\_\_\_\_\_\_\_\_\_\_\_\_\_\_\_\_\_\_\_\_\_\_\_\_\_

## **ATTENZIONE: L'ufficio provvederà a cancellare le eventuali doppie iscrizioni**

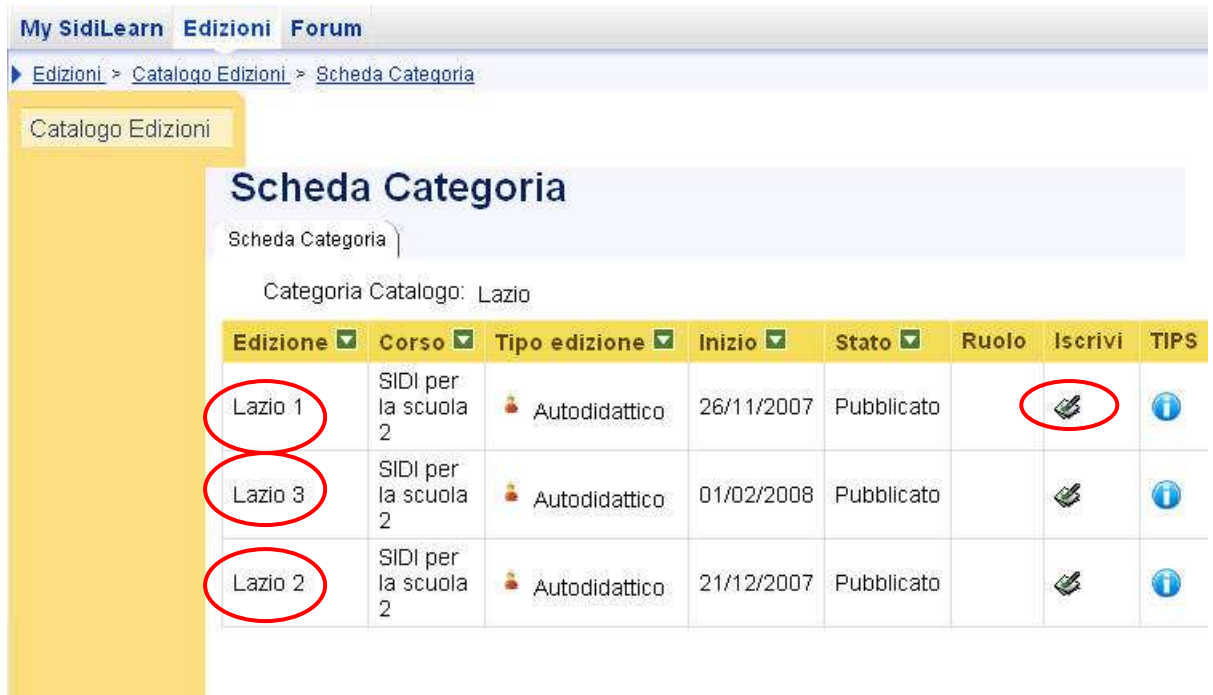

♦ Selezionando l'icona "Iscrivi" il sistema richiederà di **inviare** la conferma

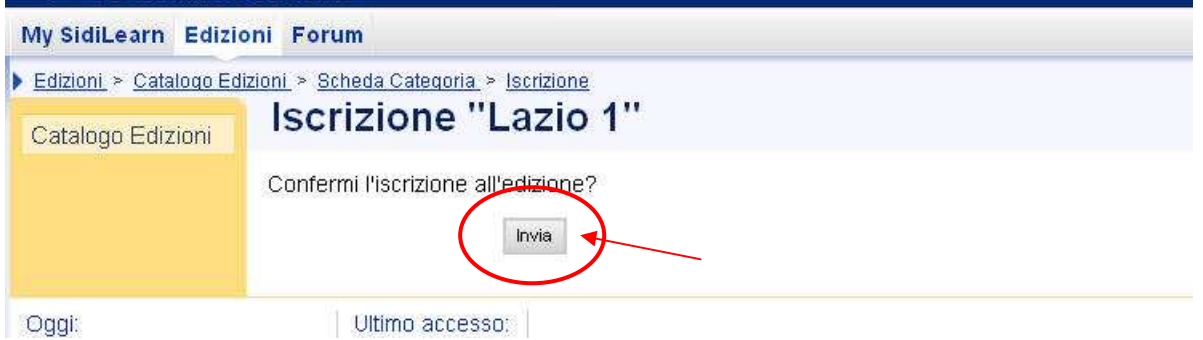

♦ L'attività di iscrizione si conclude correttamente con il messaggio "**Operazione completata**". Qualora per errore si cliccasse di nuovo sul pulsante "Invia" il sistema segnalerà all'utente che l'iscrizione è già avvenuta.

♦ Al termine delle operazioni sopra descritte, se correttamente eseguite, l'utente potrà verificare la propria iscrizione al corso on line, cliccando su "I miei Corsi":

\_\_\_\_\_\_\_\_\_\_\_\_\_\_\_\_\_\_\_\_\_\_\_\_\_\_\_\_\_\_\_\_\_\_\_\_\_\_\_\_\_\_\_\_\_\_\_\_\_\_\_\_\_\_\_\_\_\_\_\_\_\_\_\_\_\_\_\_\_\_\_\_\_\_\_\_\_\_\_\_

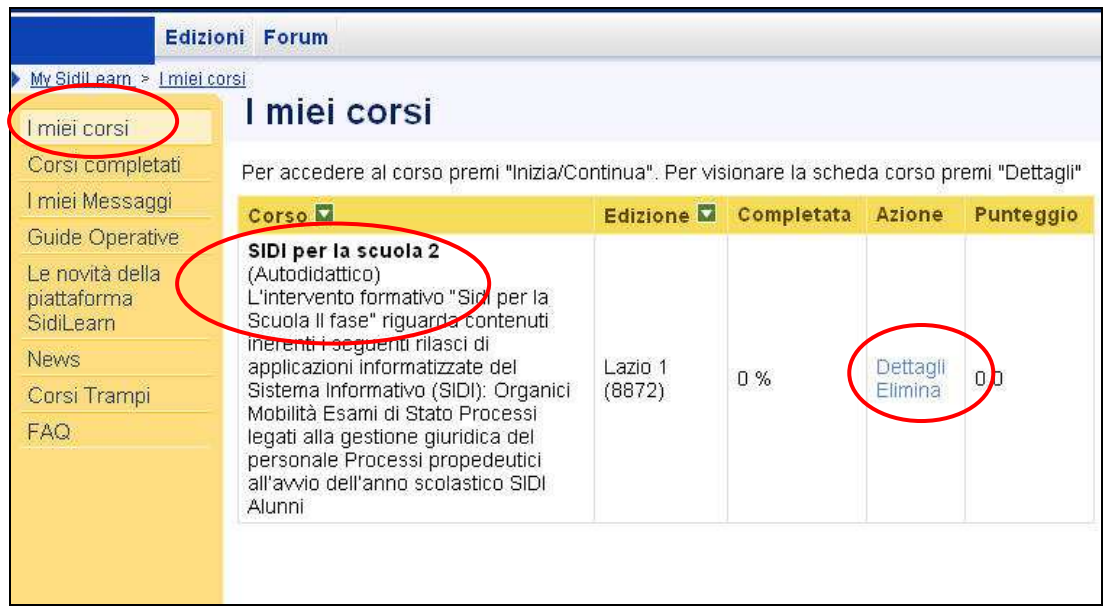

### **"Dettagli":** Apre la scheda informativa del corso

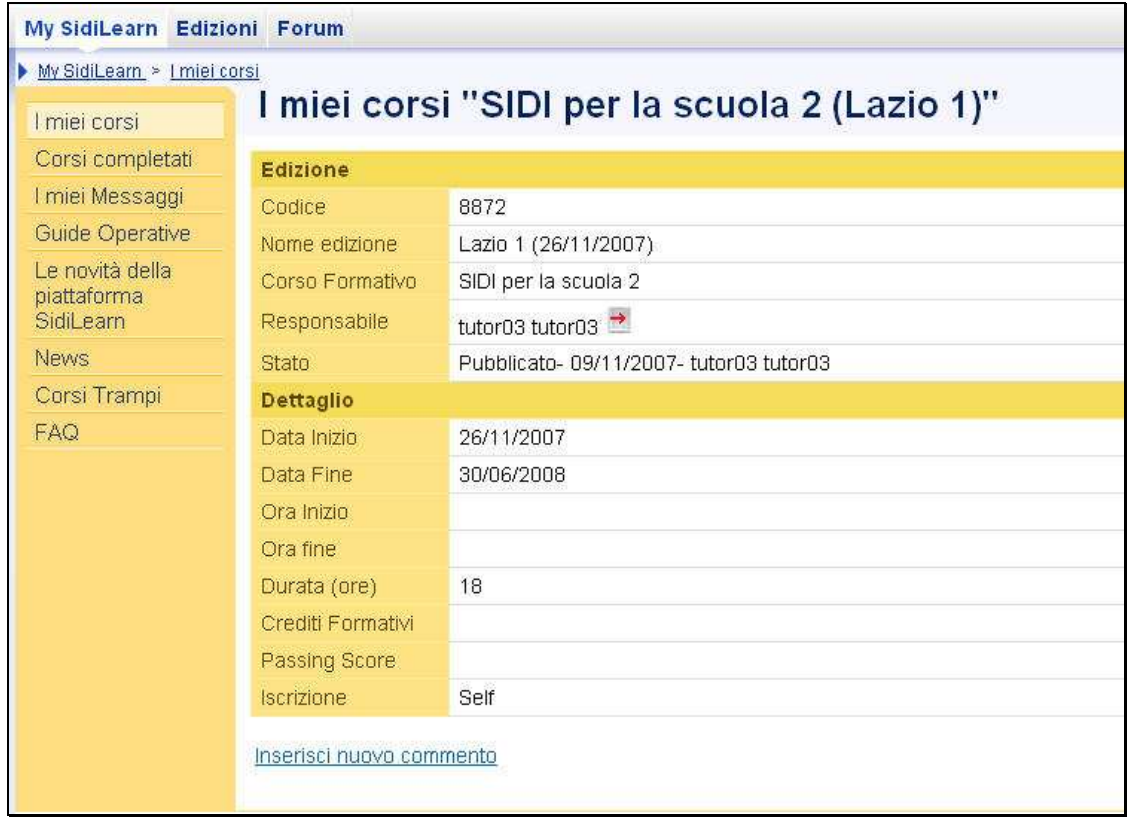

♦ **"Elimina": Cancella l'iscrizione effettuata.**

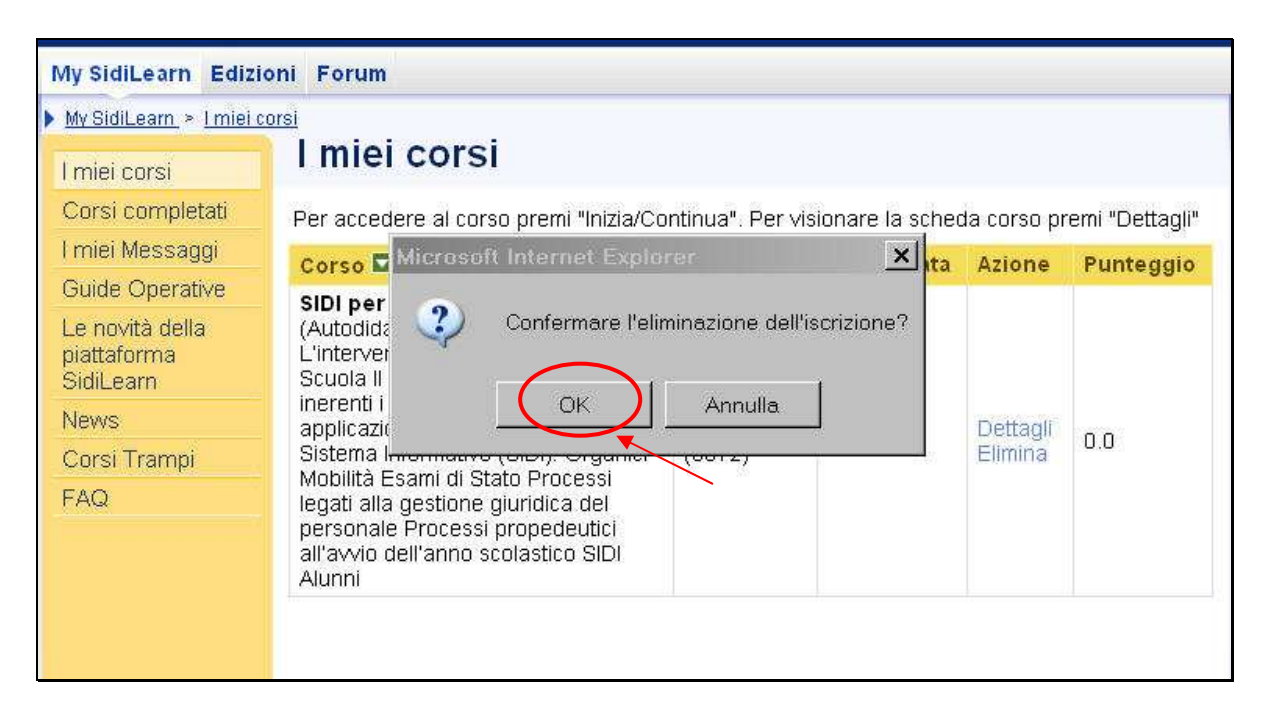

\_\_\_\_\_\_\_\_\_\_\_\_\_\_\_\_\_\_\_\_\_\_\_\_\_\_\_\_\_\_\_\_\_\_\_\_\_\_\_\_\_\_\_\_\_\_\_\_\_\_\_\_\_\_\_\_\_\_\_\_\_\_\_\_\_\_\_\_\_\_\_\_\_\_\_\_\_\_\_\_

#### **IN EVIDENZA:**

**A iscrizione avvenuta, il corso on line non sarà immediatamente fruibile, ma disponibile a partire dalla data di avvio di ciascuna sessione.** 

**Anche il servizio di tutoring sarà avviato in corrispondenza della data di inizio sessione e terminerà alla data di scadenza indicata.** 

**I tutor, a partire dalla data di inizio di ciascuna sessione, potranno essere contattati ai seguenti indirizzi:** 

**tutor.sidiscuola.1@istruzione.it tutor.sidiscuola.2@istruzione.it tutor.sidiscuola.3@istruzione.it tutor.sidiscuola.4@istruzione.it**

**Invitiamo gli utenti a non inviare i messaggi a più caselle contemporaneamente per non creare disservizi e sovraccarichi.** 

**Grazie e buon corso a tutti.** 

RTI EDS – Servizi di Formazione